# Parrot **BEBOP-PRO THERMAL**

# CHECKLIST

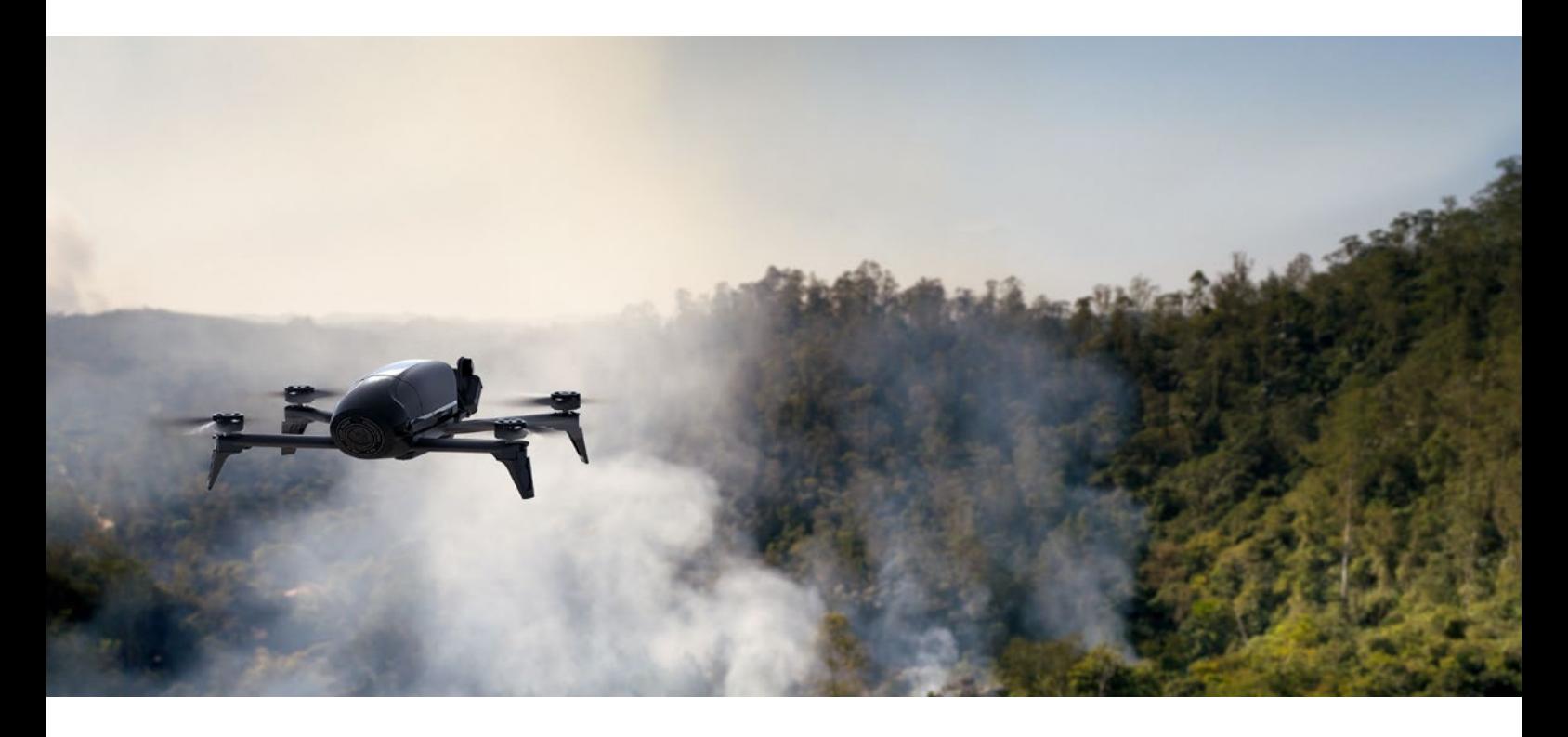

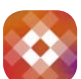

# BEFORE FLIGHT

#### DOWNLOAD FREEFLIGHT THERMAL

- 1. Sign in to Google Play.
- 2. Download the free FreeFlight Thermal app on your smart device to freely pilot the drone with visible and thermal vision.

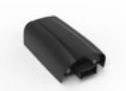

#### CHARGE THE BATTERY OF PARROT BEBOP-PRO THERMAL

- 1. The battery must be unplugged from Parrot Bebop-Pro Thermal.
- 2. Select the supplied adapter depending on your country and insert it into the charger.
- 3. Connect the cable to the charger.
- 4. Connect the battery to the charger cable and then plug the charger into the AC outlet. The charge time is approximately 55 minutes for an approximate flight time of 25 minutes. The light indicator is red during charge and turns green when the battery is fully charged.

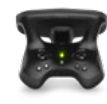

#### CHARGE THE BATTERY OF PARROT SKYCONTROLLER 2

- 1. Select the supplied adapter depending on your country and insert it into the charger.
- 2. Connect the cable to the charger.
- 3. Connect Parrot Skycontroller 2 to the charger cable and plug the charger into the AC outlet. The charge time is approximately 1 hour and 40 minutes for 4 hours of use. The light indicator is red during charge and turns green when the battery is fully charged.

## GETTING STARTED WITH PARROT SKYCONTROLLER 2 AND ITS ACCESSORIES

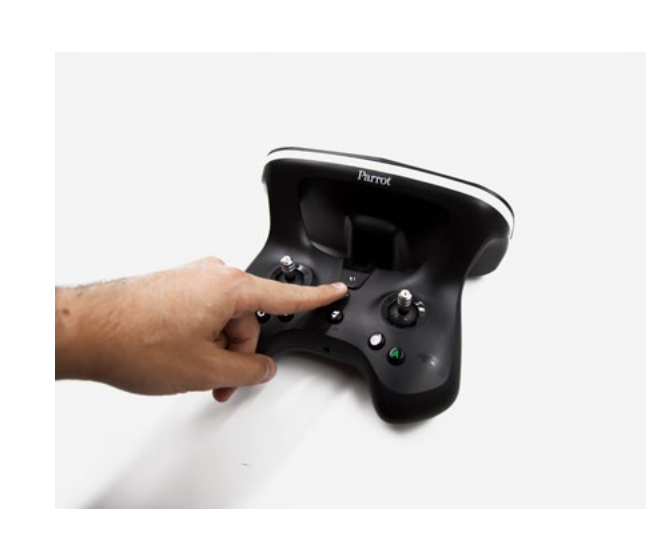

1. Turn on Parrot Skycontroller 2 by pushing the transparent button.

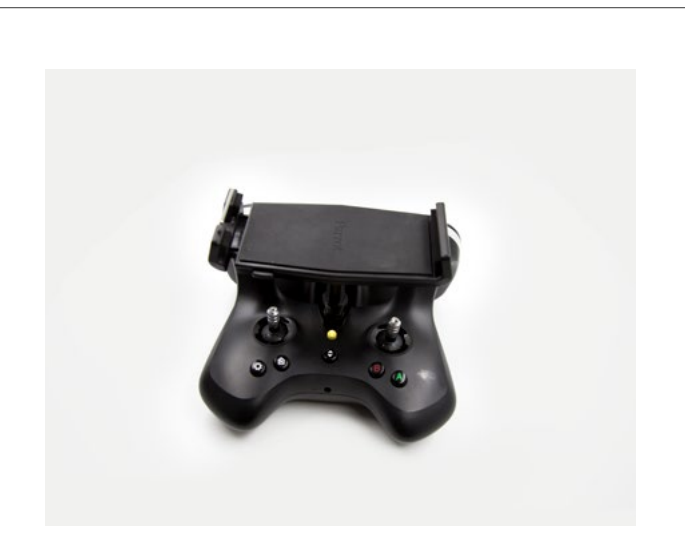

2. Place the smart device holder on Parrot Skycontroller 2 and install the smart device in it.

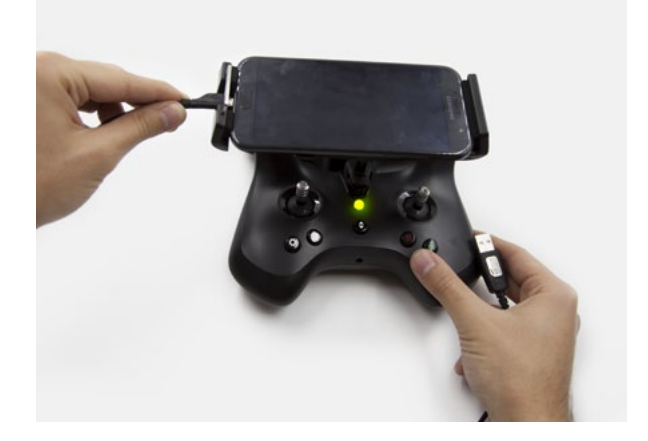

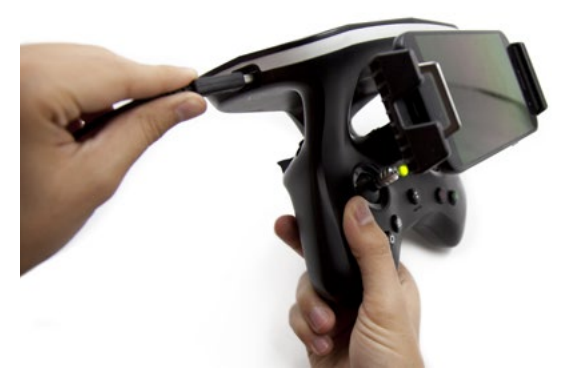

3. Connect the USB cable from your smart device to Parrot Skycontroller 2.

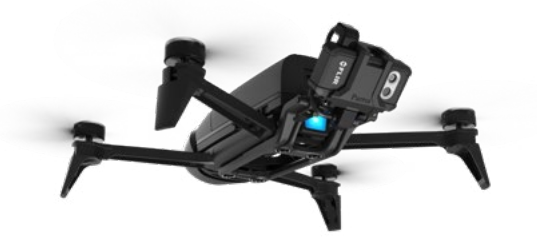

5. Turn on Parrot Bebop-Pro Thermal. FLIR ONE Pro will automatically turn on. An orange light will come on and turn green after a few seconds. If not, wait a few minutes while the FLIR ONE Pro battery charges and it will then restart.

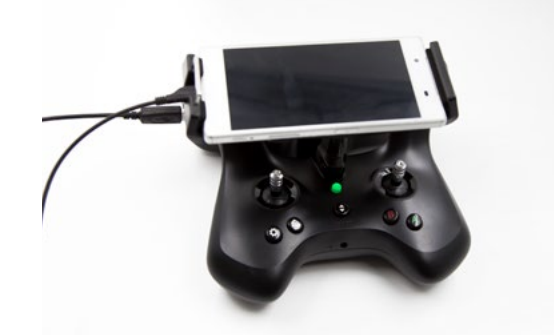

6. The Parrot Skycontroller 2 button changes from flashing red to green when connected.

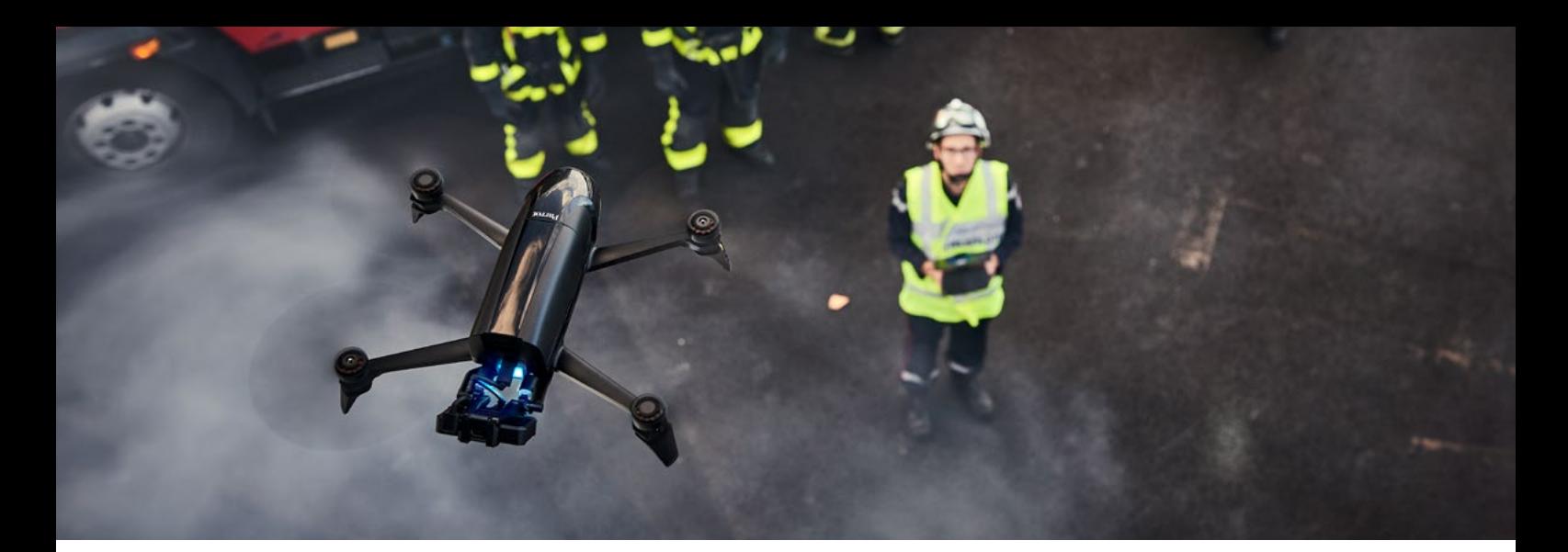

## FREEFLIGHT THERMAL CHECK BEFORE THE FIRST FLIGHT

1. Open the free Freeflight Thermal application.

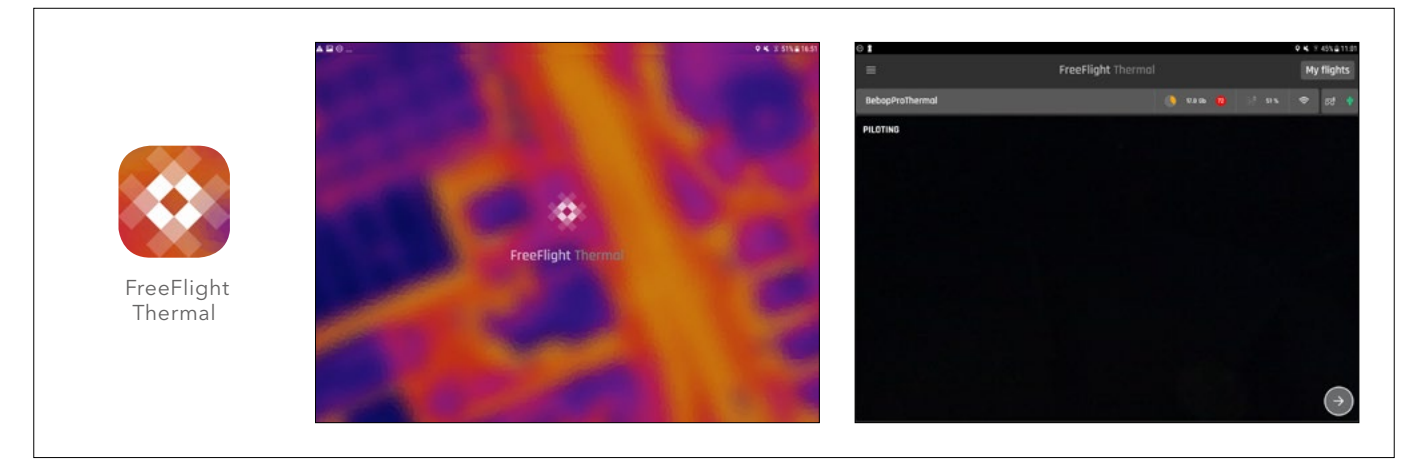

#### 2. Update:

If an update is required, an alert will be displayed whilst the application is in the process of launching. Upgrade with the latest version and perform the drone calibration.

#### 3. Recommendations:

#### - Camera FLIR ONE:

- 3 orientations can be chosen: 0°-45°-90°, select the desired one.
- Please do not update the Camera FLIR ONE, it may stop working with Parrot Bebop-Pro Thermal.

#### - FreeFlight Thermal app, check settings:

- Piloting/max rotation speed: Parrot recommends using a slow speed to have the best streaming experience with the thermal view.
- Position/Geofence: if activated, define Max altitude and Max distance.
- Position/Calibration: if calibration is asked, start calibration and follow the procedure.

#### - Thermal video:

- To record a thermal video, don't forget to press the red button (top right) during thermal mode view.
- Thermal videos are stored in the drone's memory, but can only be played or exported to mp4 using the FreeFlight Thermal app.

#### - Parrot Bebop-Pro Thermal:

• Note: After switching to the thermal view, the piloting commands will be reversed.

# USE LIVE THERMAL DATA

Launch FreeFlight Thermal, create a MY PARROT account or connect your Parrot account in the application.

- 1. Tap on **PILOTING** to start the flight.
- 2. Press the TAKE-OFF button on the controller to start manually piloting the drone using the visual camera.
- 3. To use thermal camera, tap the button.  $\bullet$ The drone will automatically make a U turn and the thermal vision will be displayed on the smart device.
- 4. The controls will be reversed, enabling you to manually pilot the drone and execute a thermal inspection.
- **5.** To record thermal videos, simply tap the dedicated button  $\bullet$  and the recording will start.
	- Tap on the screen to check the temperature, the video will pause, tap on the display to resume the video.
	- 3 thermal visions are available, change it if needed.
	- Tap on the button  $\bullet$  to stop the recording.
- 6. If you want change back to the visual camera, tap on the return button.  $\bigcirc$
- 7. The drone will automatically make a U turn and the front camera vision will be displayed on resumed the video.
- 8. After you've executed the flight, land the drone safely with the TAKE-OFF/LAND button on the controller.
- 9. You can visualize the videos by accessing the drone's memory on the home screen.

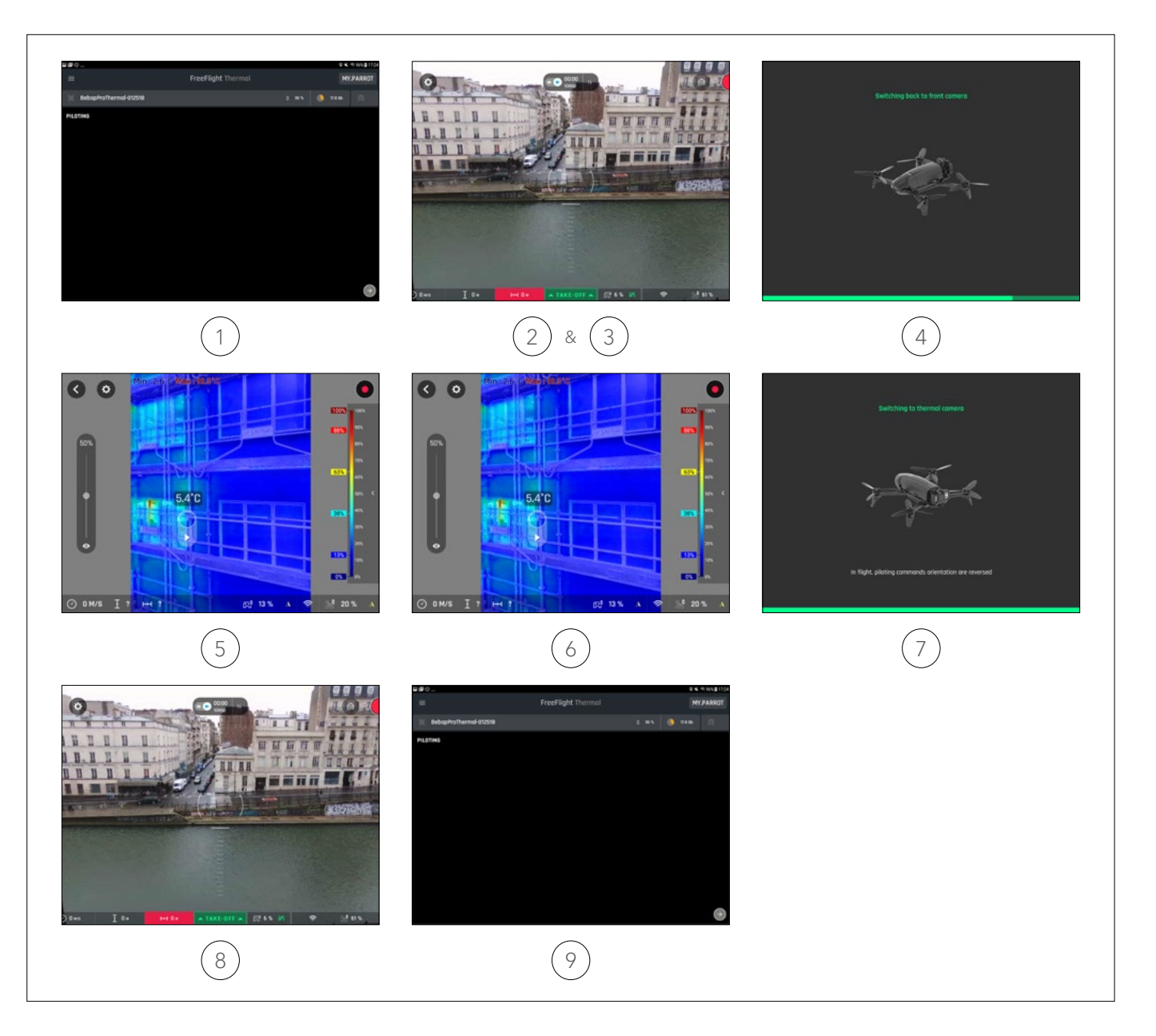

# HOW TO USE THERMAL VIDEOS AFTER A FLIGHT

#### Directly from My Gallery:

During the flight, you can check the temperature and select the different thermal effects, you can also do this after the flights. All the videos are saved on Parrot Bebop-Pro Thermal's internal memory.

- 1. Browse the drone's memory.
- 2. Select the media (videos and photos) you want to transfer to your smart device by clicking the TRANSFER button.
- 3. To access the transferred videos, go to GALLERY.
- 4. Press Play to start the thermal video.
- 5. Tap the screen to get the temperature, the video will pause, tap the display to resume the video. There are 3 thermal visions available, change if needed.
- Note: If needed tap EXPORT to convert the thermal movies in mp4 format. Exported videos can be read with any player. To access the internal storage of your device go to: Internal storage/DCIM/Bebop 2

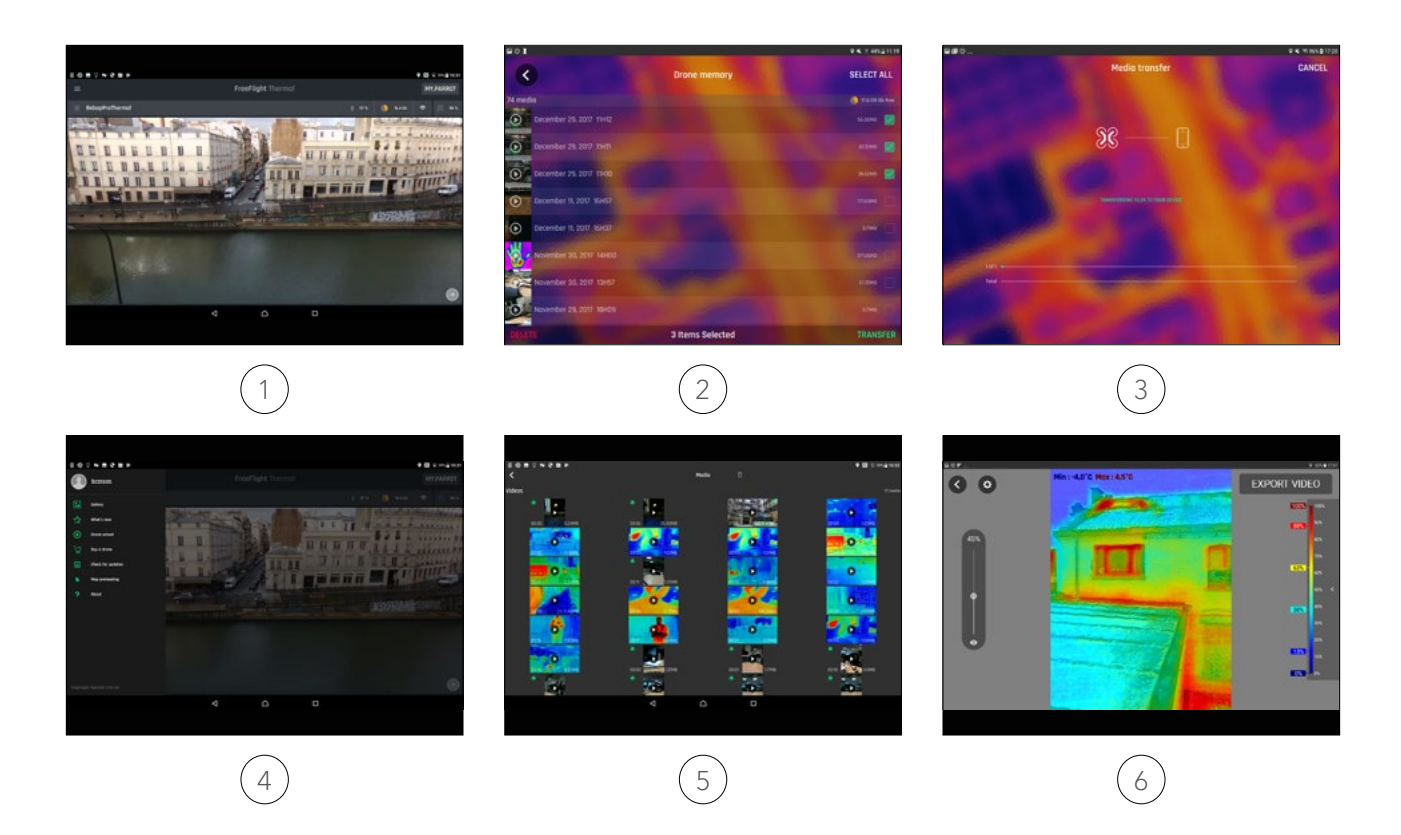

Note: Type of videos available on in Gallery.

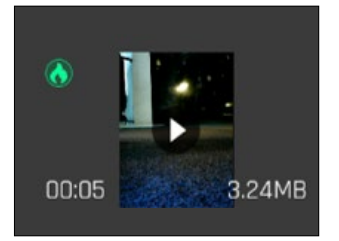

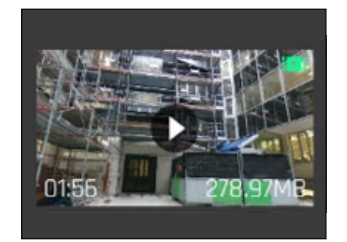

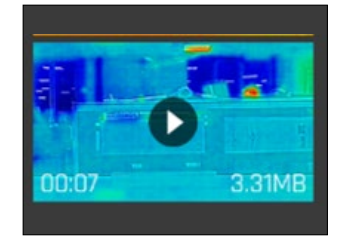

Thermal Video RGB Video Exported Thermal Video

# HOW TO USE THERMAL VIDEOS AFTER A FLIGHT

During the flight, you can check temperature and select different thermal effects, you can also do this after the flight. All videos are saved on Parrot Bebop-Pro Thermal's internal memory.

#### My Flights:

#### Launch the FreeFlight Thermal app

- 1. Access the drone's memory.
- 2. Select the videos you want to transfer to your smart device by selecting the TRANSFER button.
- 3. To access videos, go to MY FLIGHTS.
- 4. Select the desired thermal video.
- 5. Press PLAY to start the video.
- 6. TAP the screen to get the temperature, the video will pause, tap the display to resume the video. There are 3 thermal visions available, change if needed.
- 7. Then tap the on **EXPORT** button to convert the thermal movies into mp4 format.
- 8. The videos are now accessible on your smart device in your general storage app, depending on the brand of your smart device (My files or my documents, etc.). Go to the internal storage of your device: Internal storage/DCIM/Bebop 2

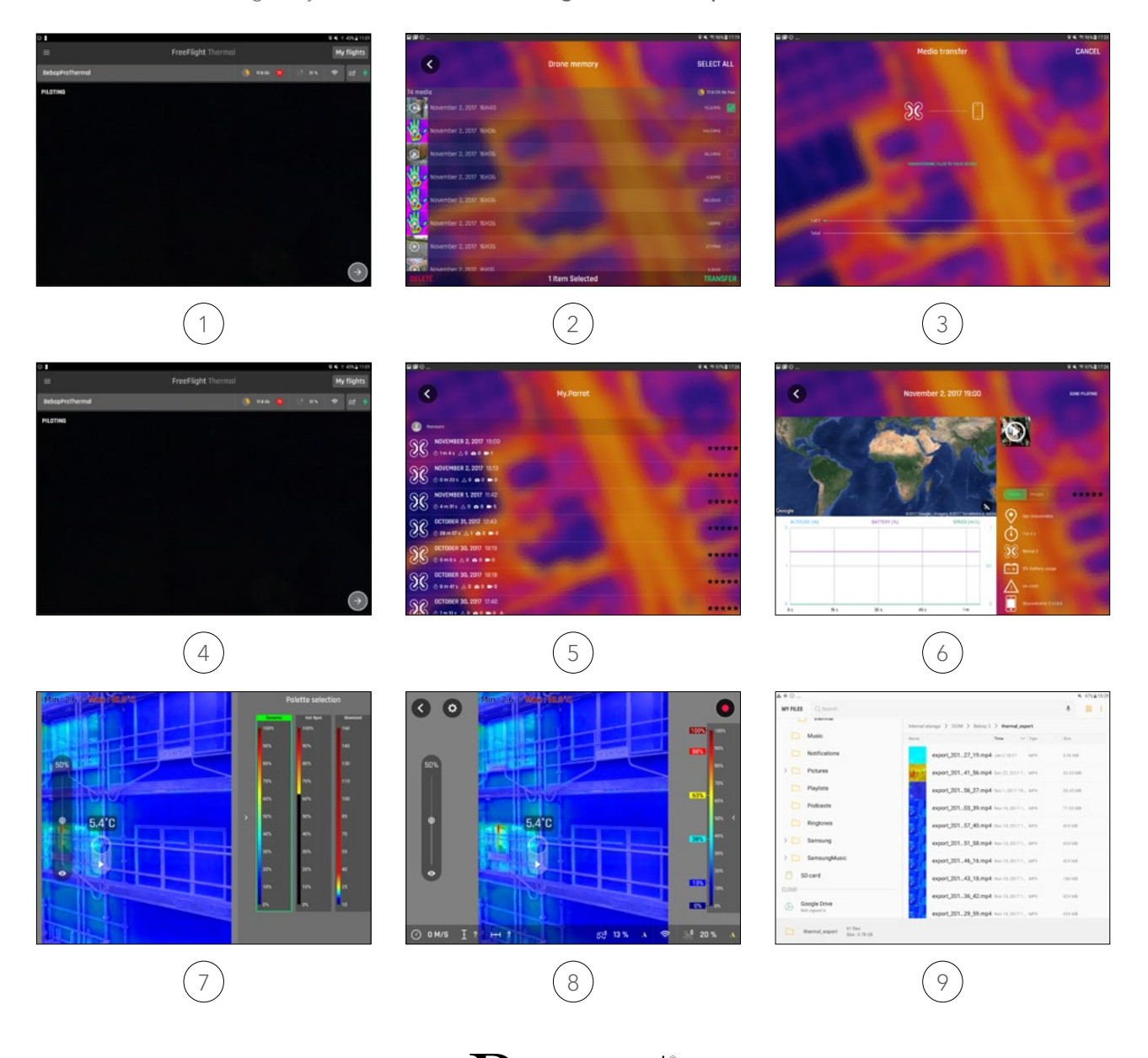

PROFESSIONAL